# **Configuring Allowables**

### ALLOWABLES

**PHYSICIANS COMPUTER COMPANY** Pediatric Software Just Got Smarter. Your Practice Just Got Healthier.

- Partner tracks contract fee schedules, also known as allowables, in the Contract Fee Schedule Editor ('allowedit')
- In this session we will cover:
	- Creating & Editing Allowables
	- Assigning Allowables
	- Comparing Payments to Allowables
	- Reports

**ACC**<br>**PHYSICIANS COMPUTER COMPANY** Pediatric Software Just Got Smarter. Your Practice Just Got Healthier.

### CREATING & EDITING ALLOWABLES

• Type 'allowedit' at a Unix prompt, or navigate to the Contract Fee Schedule Editor in your Partner windows.

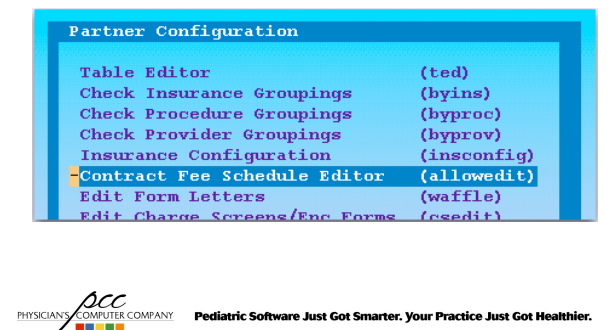

### CREATING & EDITING ALLOWABLES

• You can select "Add New Schedule" <F5> to create a new contract fee schedule.

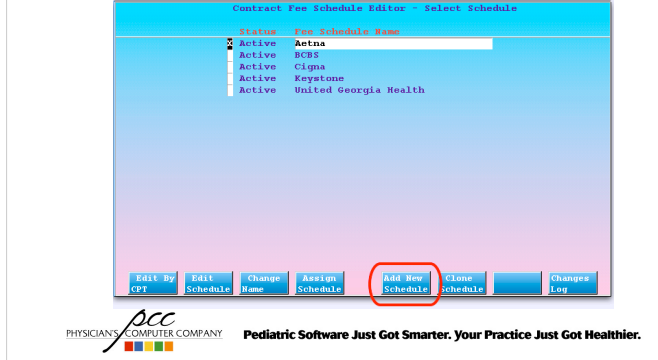

### CREATING & EDITING ALLOWABLES

• Give a name to your new schedule

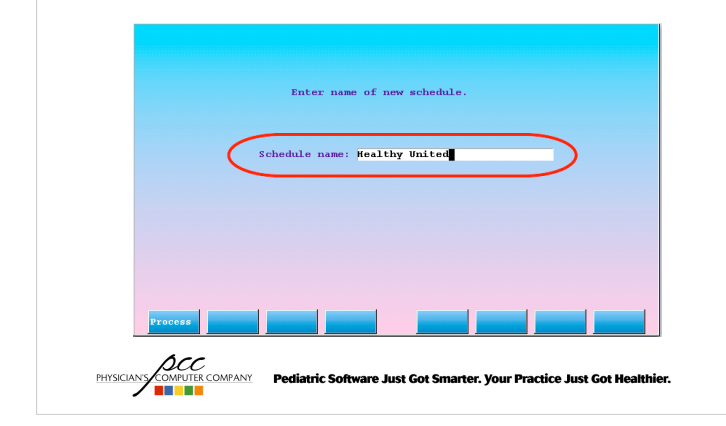

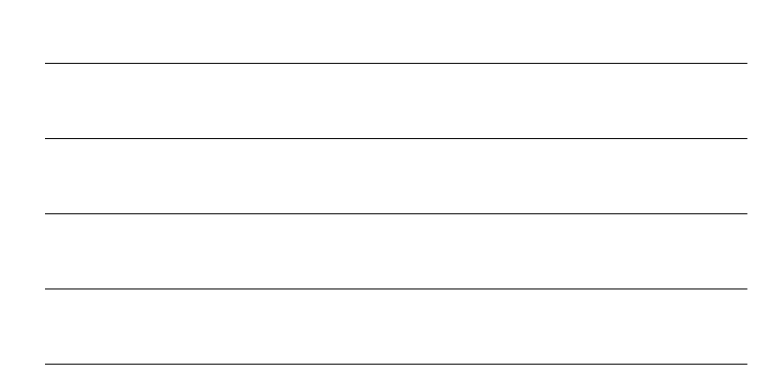

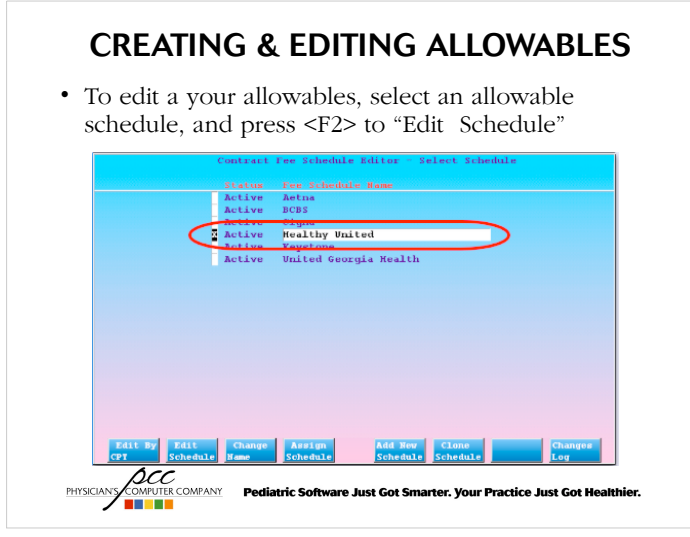

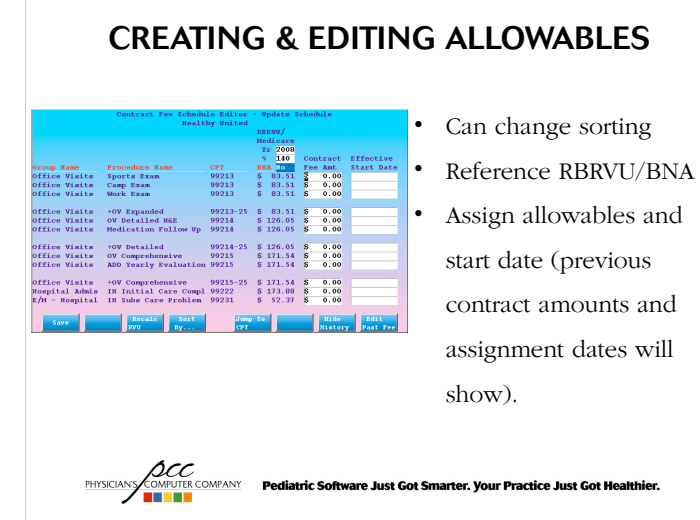

### CREATING & EDITING ALLOWABLES

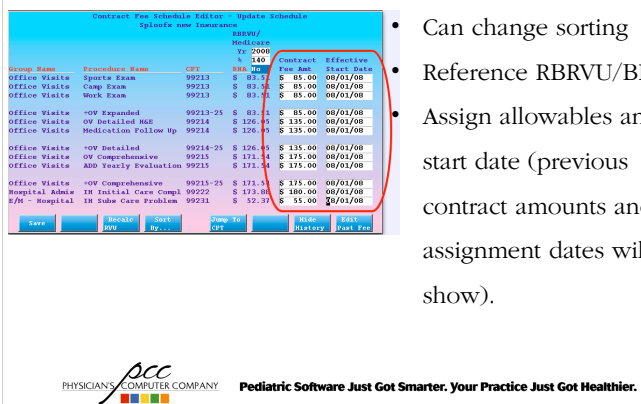

• Can change sorting Reference RBRVU/BNA • Assign allowables and start date (previous contract amounts and assignment dates will show).

```
• To edit a procedure's allowable, select an allowable
  schedule, and press <F1> to "Edit By CPT"
                                                Edit By
```
**ACC**<br>PHYSICIANS **COMPANY Pediatric Software Just Got Smarter. Your Practice Just Got Healthier.<br>THE RESERVE OF THE COMPANY PEDIATRIC SOFTWARE OF THE RESERVED OF THE RESERVED OF THE RESERVED OF THE RESERVED O** 

## CREATING & EDITING ALLOWABLES

### CREATING & EDITING ALLOWABLES

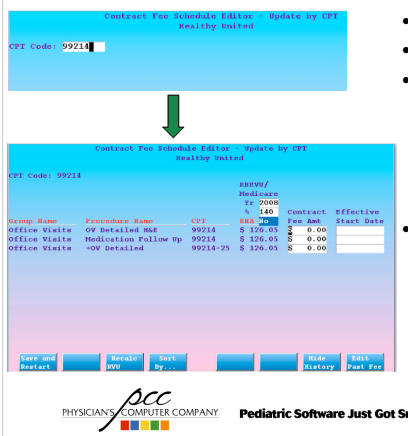

- Enter a CPT pattern
	- Reference RBRVU/BNA
	- Assign allowables and start date (previous contract amounts and assignment dates will show).
	- Amount entered for first procedure will copy to all procedures on screen. Make sure to change the code entries to which the amount

Pediatric Software Just Got Smarted WGCPrintfieb Guip (Joul Mealthier.

### CREATING & EDITING ALLOWABLES

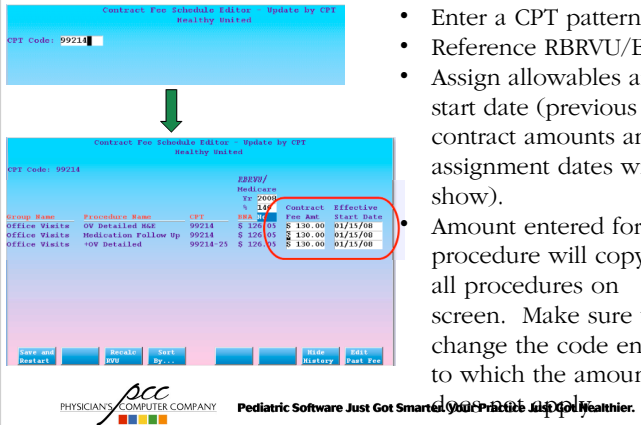

- Enter a CPT pattern
- Reference RBRVU/BNA
- Assign allowables and start date (previous contract amounts and assignment dates will show).
- Amount entered for first procedure will copy to all procedures on screen. Make sure to change the code entries to which the amount

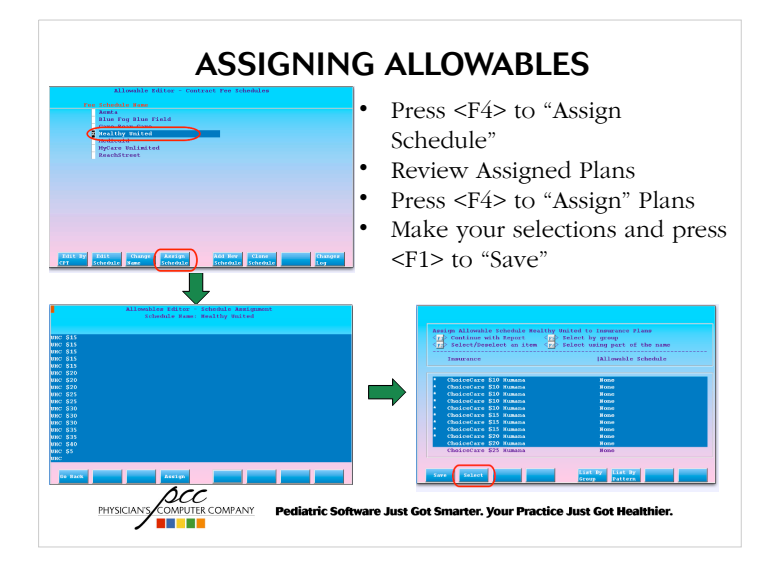

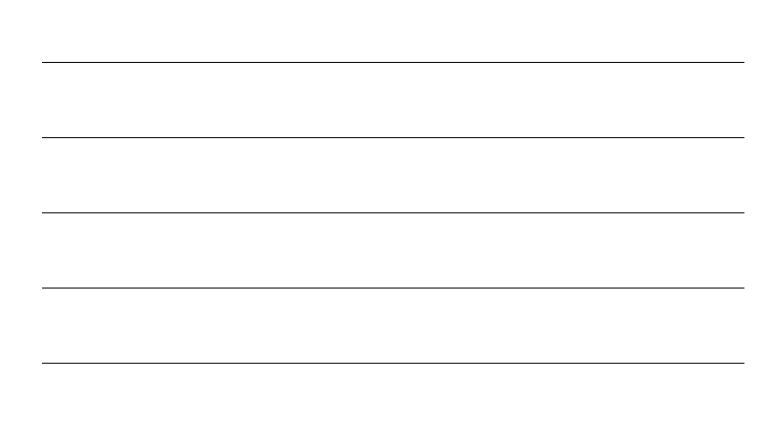

### ASSIGNING ALLOWABLES

• Allowables can also be assigned to insurance plans in the Table Editor ("ted")

### ance Group: <mark>Green Leaf Insurar</mark><br>Plan Name: Green Leaf Ins \$0<br>Short Name: GLI<br>Address: 602<br>19929 Main St dress:<br>
8929 Main St<br>
City: Pittsburgh Ins Type:<br>Filing ID:<br>Subs Filing ID:  $rac{\text{CI}}{\text{CI}}$ able Sched: Healthy United egistry Code A:<br>Code B:<br>Code C:<br>Code D: Eligibility ID:<br>Payor ID: 04320<br>Aux Payor ID: Special Information File: config/IC/IC gli Is this a Medicaid plan? No by the same of the section of the section of the section of the section of the section of the section of the section of the section of the section of the section of the section of the section of Default of<br>Accept as  $0.00$ Default copayment: S<br>
Accept assignment? Ye<br>
the Doctor's office? No<br>
to ER and hospital? No<br>
for each procedure? No *ACC*<br>COMPUTER COMPANY Pediatric Software Just Got Smarter. Your Practice Just Got Healthier.

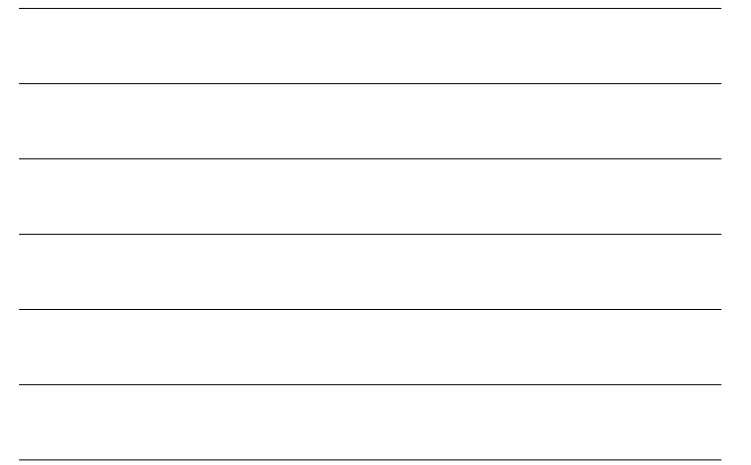

### COMPARING PAYMENTS TO ALLOWABLES

• With allowables now assigned, the allowed amount for a charge will appear when entering a payment in "pip", allowing for immediate identification of

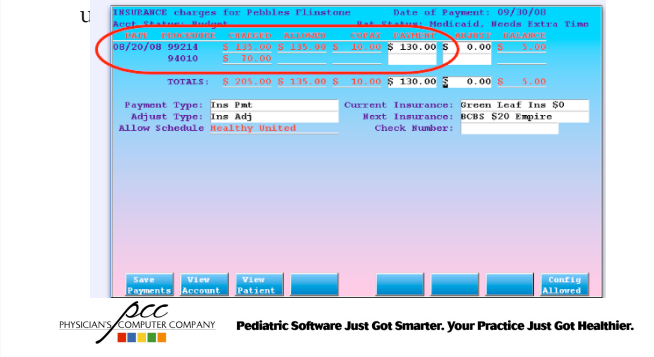

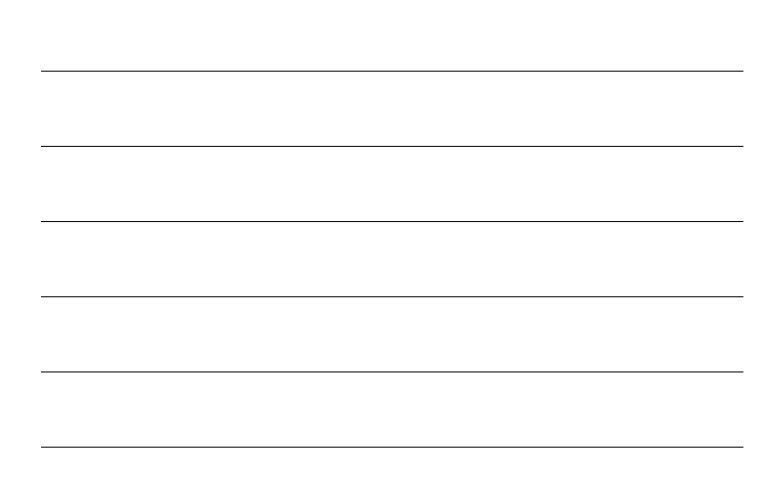

### REPORTS

• In the Smart Report Suite ("srs"), under "Payment and Proving Out Reports", you'll find reporting to help you identify underpayments and overpayments

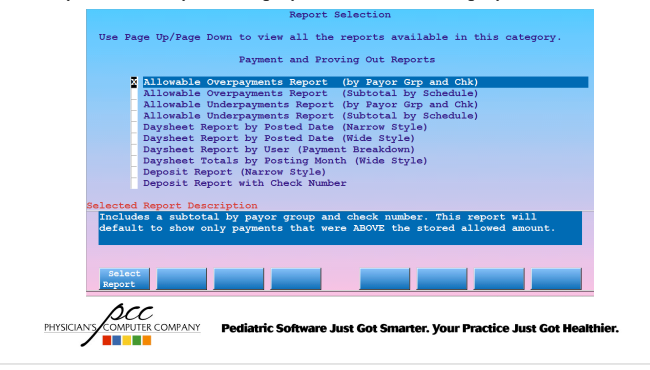

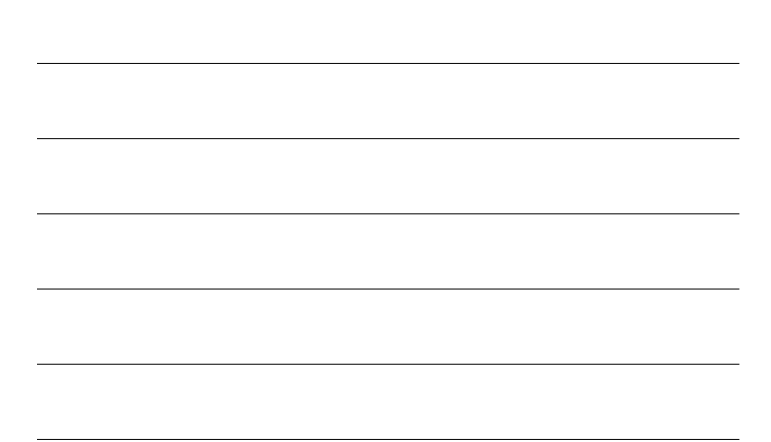